# **Reserving a Group Exercise Class on a Computer**

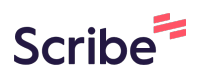

**1** Navigate to **<https://bcfymca.org/>**

**2** Click "MY ACCOUNT" in the upper right hand corner of the website header

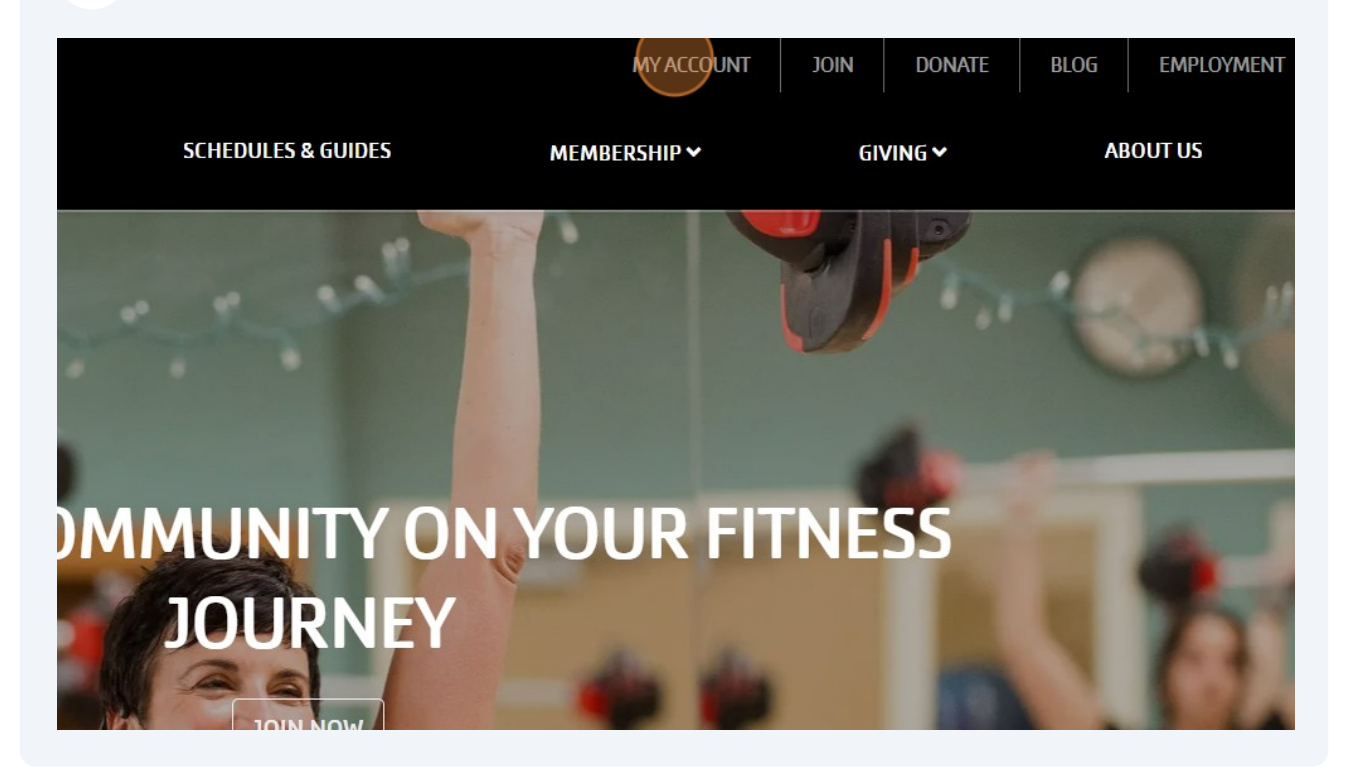

**3** Enter your information into the "Email or Phone Number" field and click "SUBMIT" (this is the same login information you use to login to the mobile app).

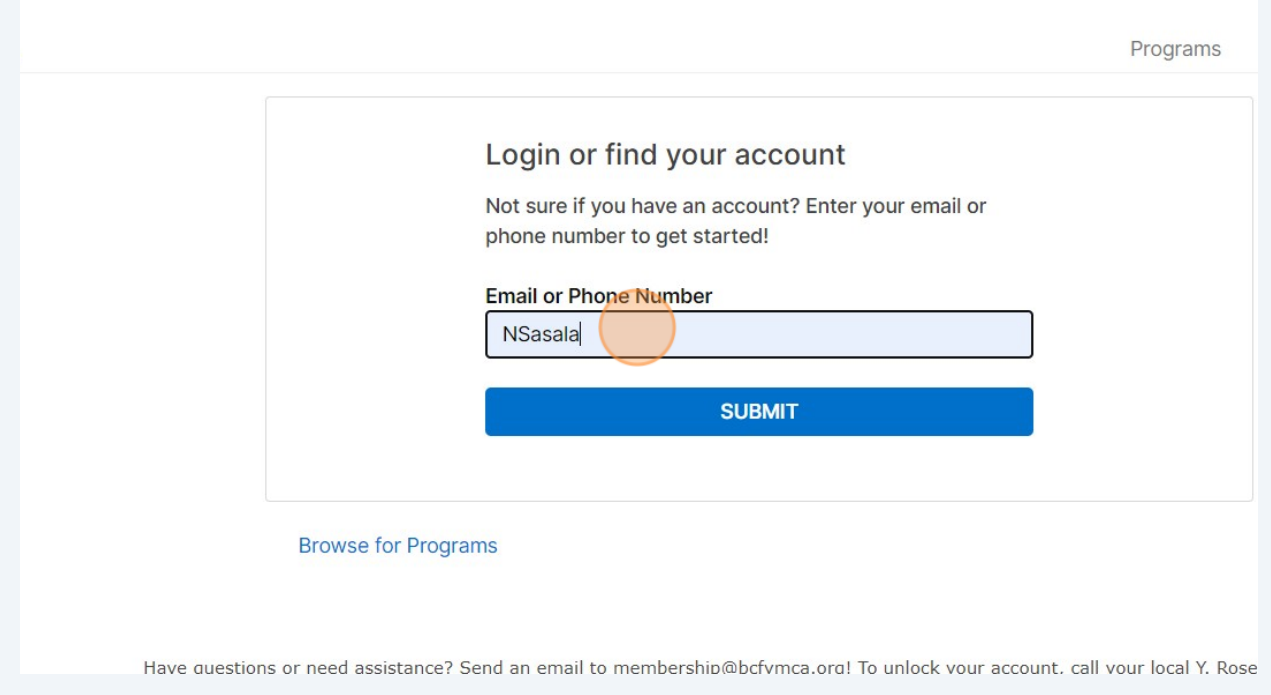

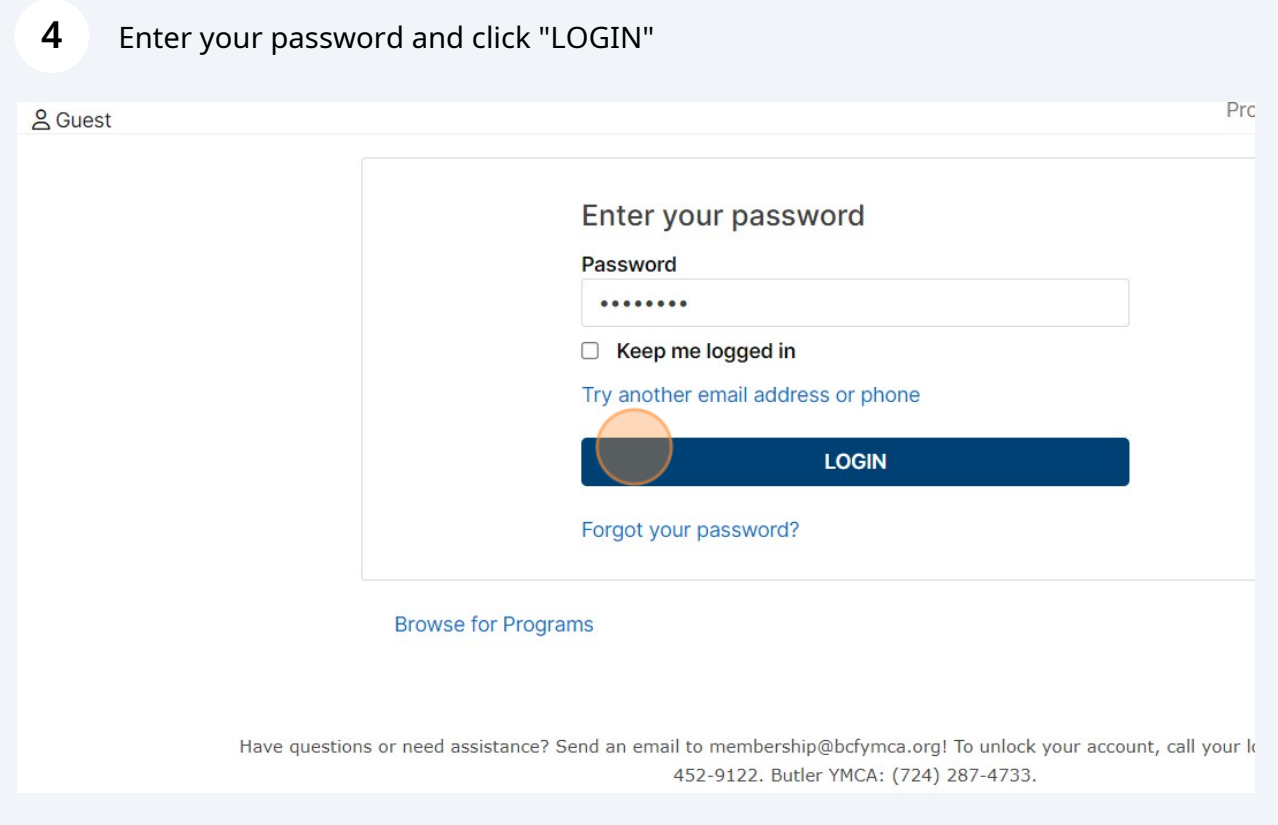

**5** On the account dashboard page, click "Group Ex"

### **Butler County Family YMCA**

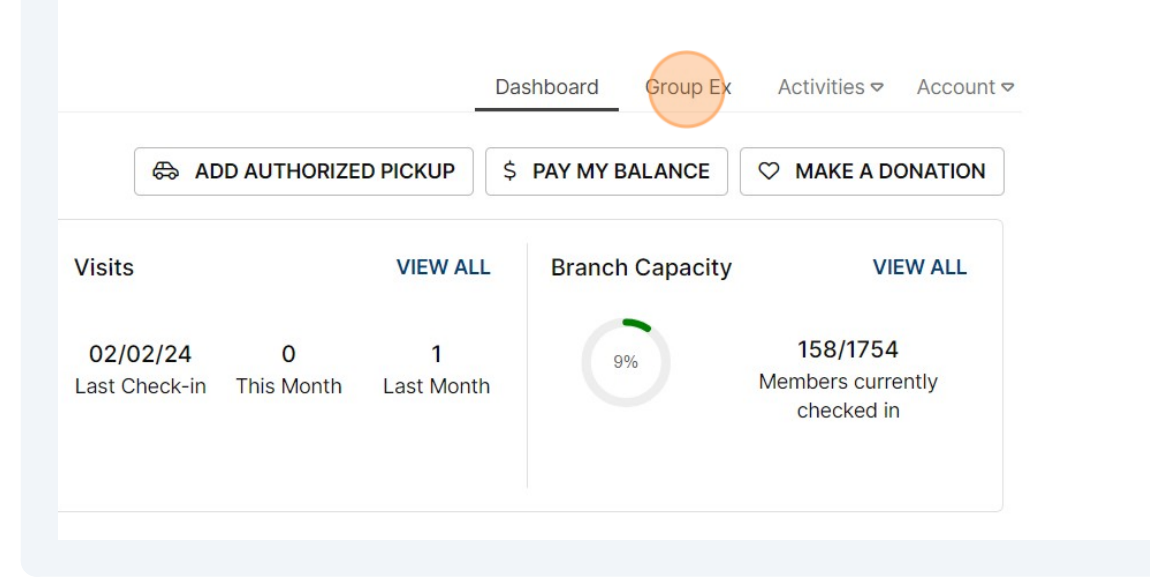

#### **6** Find the class you'd like to reserve and click "RESERVE"Rose E. Schneider  $10:00$  AM -Karin Summers See More Family YMCA 11:00 AM 8 of 10 open **Narm Water Pool** Rose E. Schneider 10:15 AM -**Judith Ellis** See More **RESERVE Family YMCA** 10:45 AM 17 of 20 open Studio B **Rose E. Schneider** 10:15 AM -**Cheryl Nehr** See More **RESERVE Family YMCA** 11:15 AM 17 of 30 open Studio A Rose E. Schneider 10:45 AM -Sarah See More **RESERVE Family YMCA** 11:15 AM Brelowski 1 of 10 open Strength&Conditioning (downstairs) **Rose E. Schneider** 11:30 AM -**Kelly Riddle** See More **RESERVE Family YMCA** 12:15 PM

Made with Scribe - https://scribehow.com 3

## Check the box field for any family members you'd like to reserve a spot

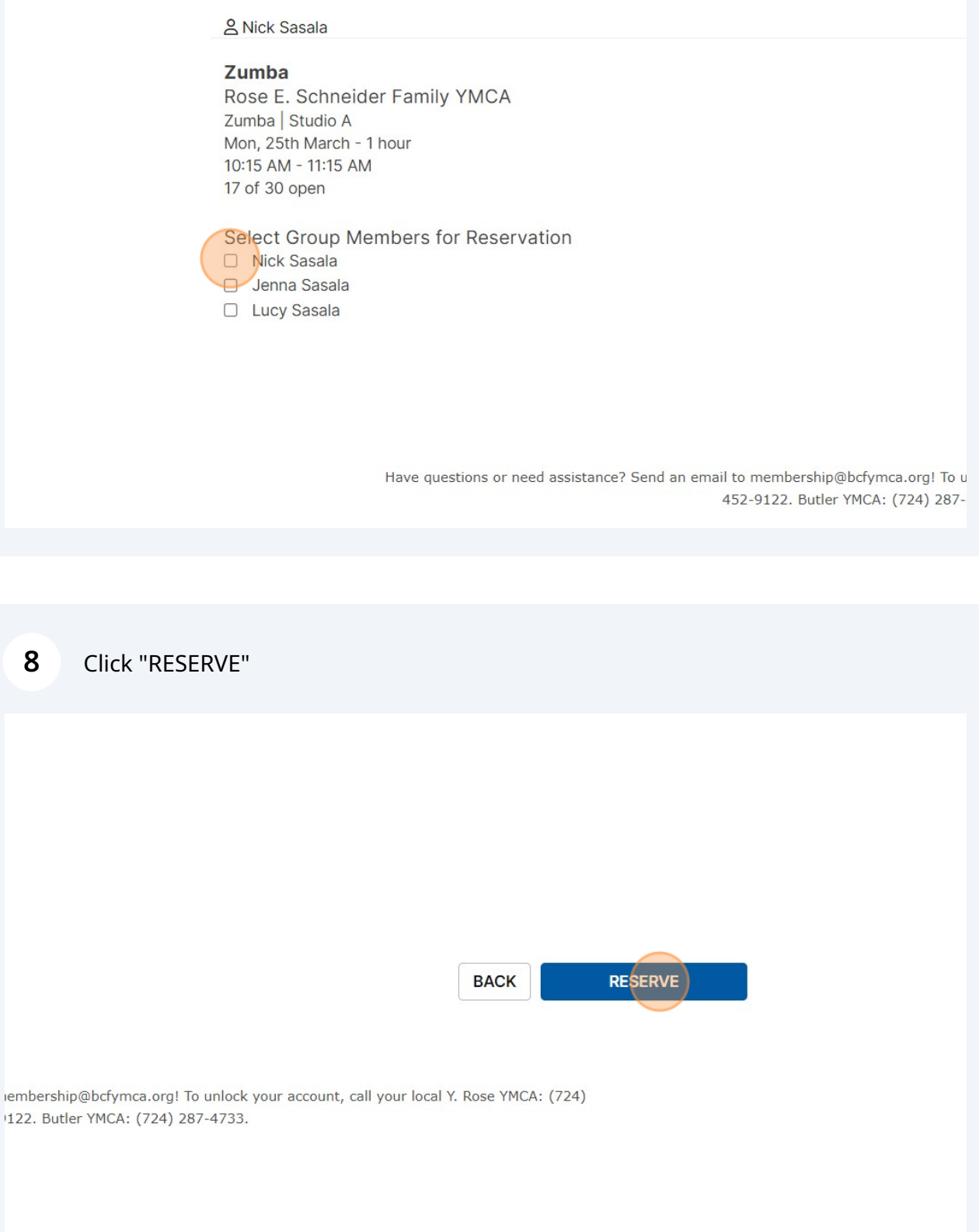

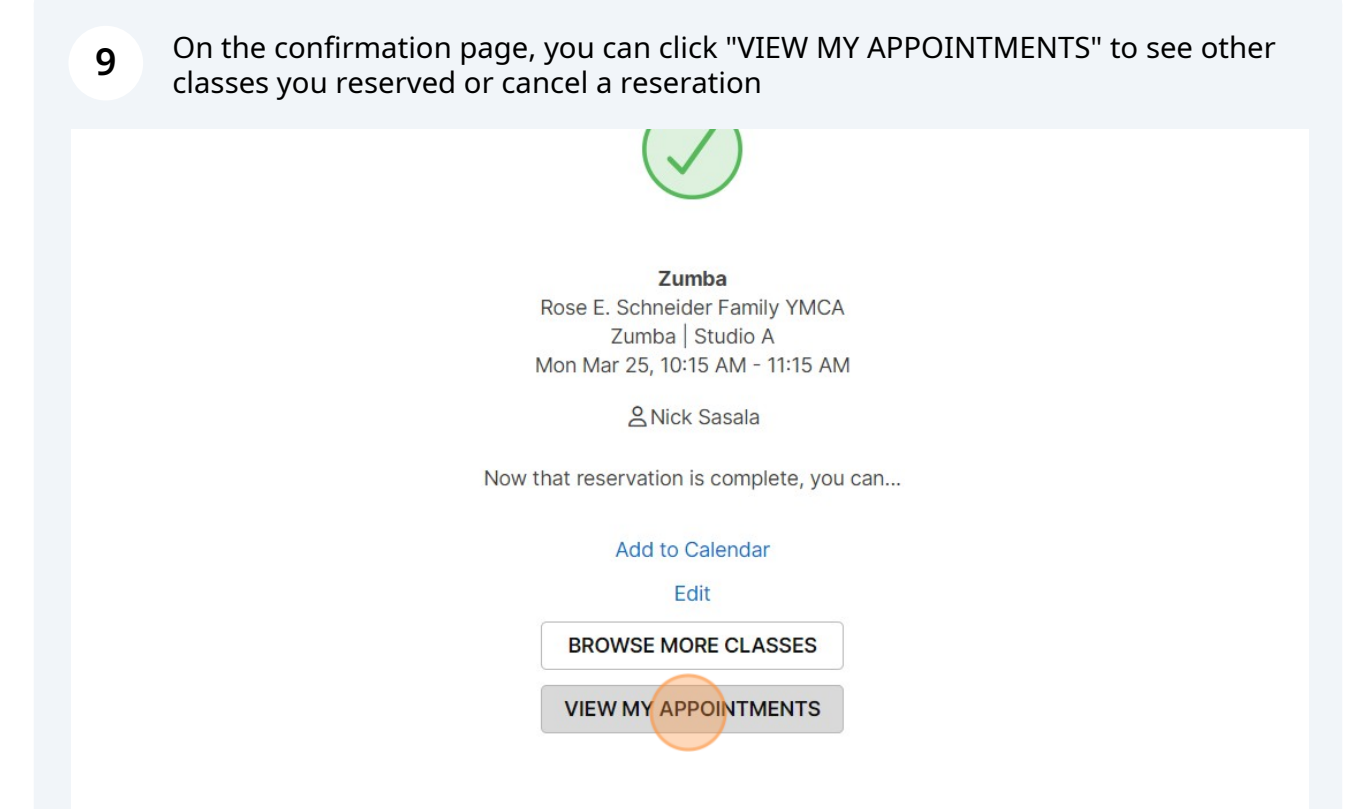

**10** To cancel a class, find the class in your appointments and click "Cancel"

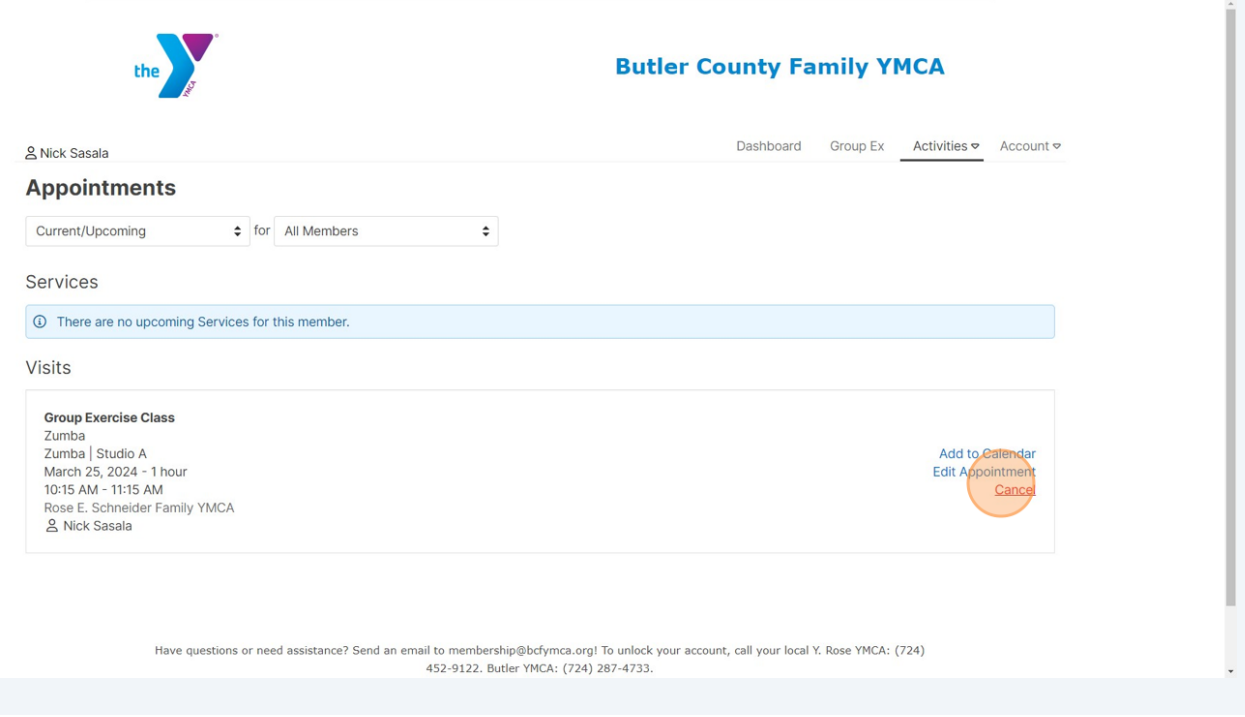

## **11** Confirm your cancelation by clicking "YES, CANCEL IT"

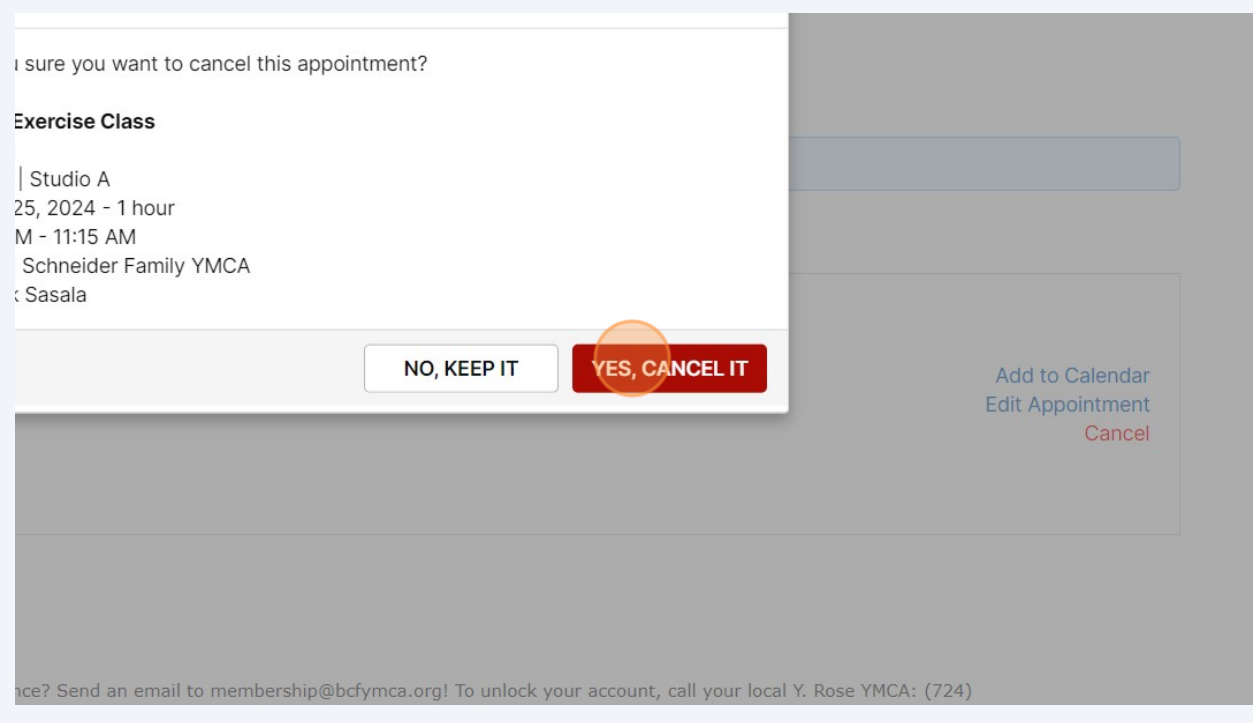